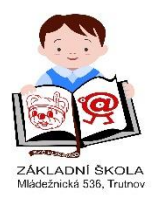

## Dobrý den,

tento návod Vám má pomoci se zorientovat ve webové aplikaci Bakaláři – ELEKTRONICKÁ ŽÁKOVSKÁ KNÍŽKA. Webová aplikace Bakaláři obsahuje:

- **Osobní údaje žáka** dle výběru, rodiče mohou kontrolovat, zda škola eviduje správné údaje (telefony, adresy...).
- **Pololetní klasifikace** kompletní pololetní klasifikace ve všech ročnících od počátku studia, přehled zameškaných hodin atd.
- **Průběžná klasifikace** přehled všech průběžně zadaných známek lze volit, zda zobrazovat i témata, váhy známek, poznámky, průměr apod.
- **Průběžná docházka** napojení na modul Třídní kniha evidence zameškaných hodin zobrazení po dnech, měsících, ale i přímo po vyučovacích hodinách.
- **Výchovná opatření** přehled třídních důtek, pochval atd. za aktuální pololetí nebo za celé studium.
- **Rozvrh - tabulka rozvrhu**, a to buď stálý rozvrh, nebo aktuální rozvrh včetně změn daných suplováním.
- **Vyučované předměty** seznam předmětů s učiteli, kteří daný předmět žáka vyučují.
- **Komunikační systém školy** modul pro komunikaci mezi ředitelstvím, učiteli, rodiči, případně žáky (omluvenky, výchovná opatření atd.).

## **1. Přihlášení do aplikace**

Na webových stránkách školy www.zsmltu.cz je umístěn odkaz na vstup do elektronické žákovské knížky:

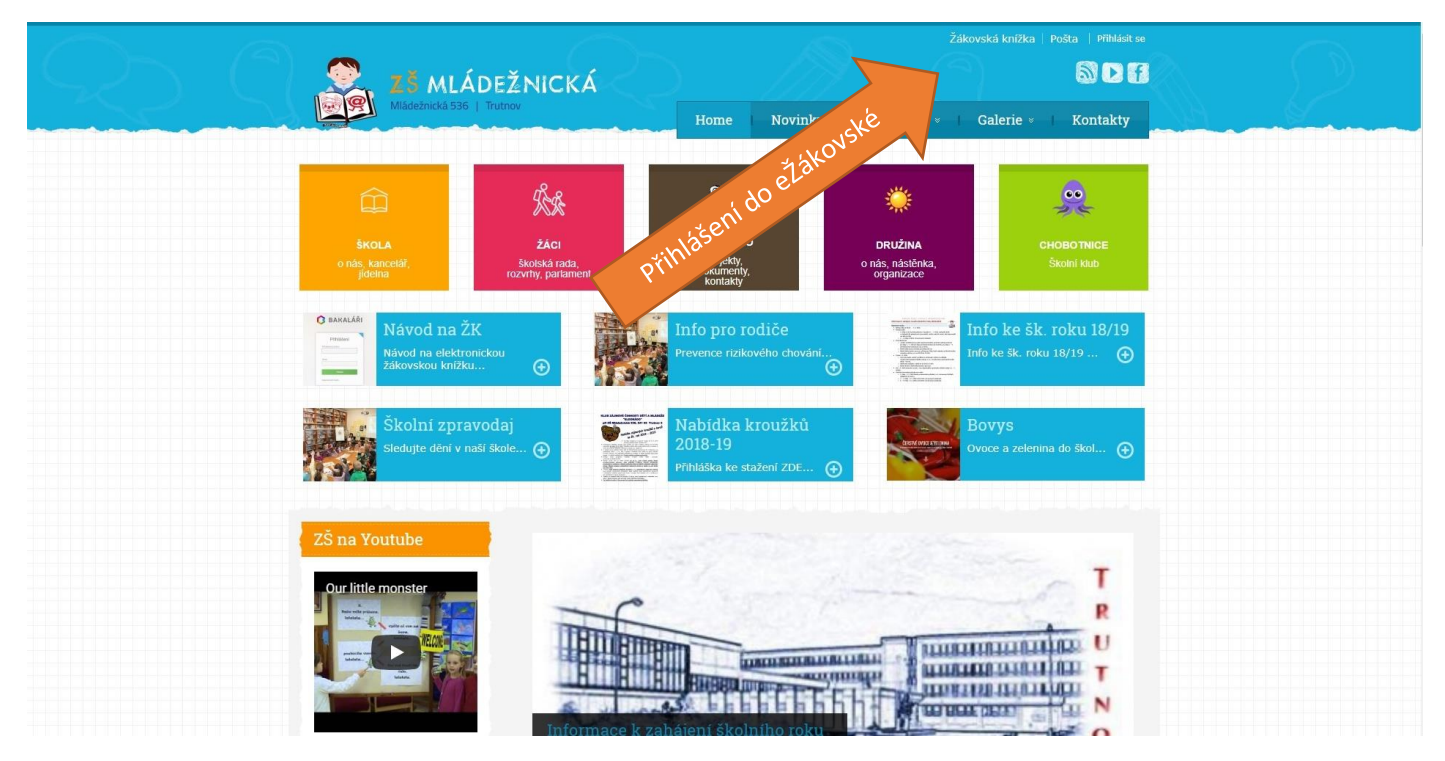

Po kliknutí budete přesměrováni na přihlašovací stránku aplikace, kde vyplníte jméno, heslo a kliknete na "Přihlásit". (přihlašovací jméno je rodné číslo dítěte + písmenko r, heslo je vygenerovaný kód, který dostanete od vyučujícího)

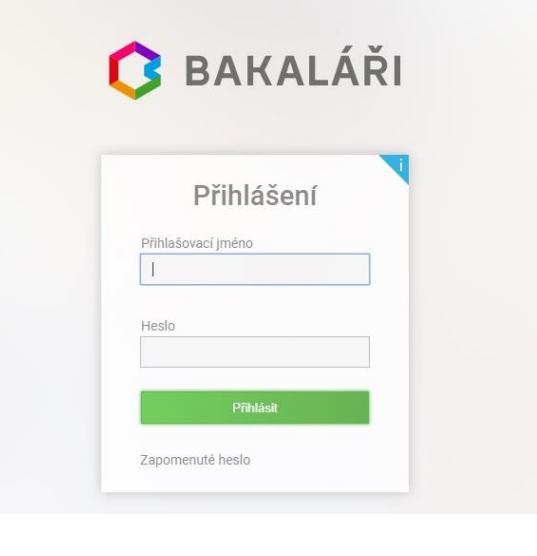

#### **2. Úvodní stránka**

Po úspěšném přihlášení se Vám zobrazí úvodní strana. V pravém horním rohu je informace, že jste přihlášeni do složky žáka jako rodič. Úvodní stránka obsahuje upozornění na zadané domácí úkoly (předmět, zadaný úkol a termín odevzdání), na nové známky, suplování, nejbližší akce školy nebo třídy, kalendář s vyznačenými akcemi, kontakty, informace o posledním přihlášení a tlačítka rychlé navigace, která odkazují na nejčastější a nejdůležitější informace (rozvrh, suplování, klasifikace, plán akcí, komunikace). Jednotlivá okna si můžete na stránku libovolně rozmístit jejich přetažením na požadované místo.

r

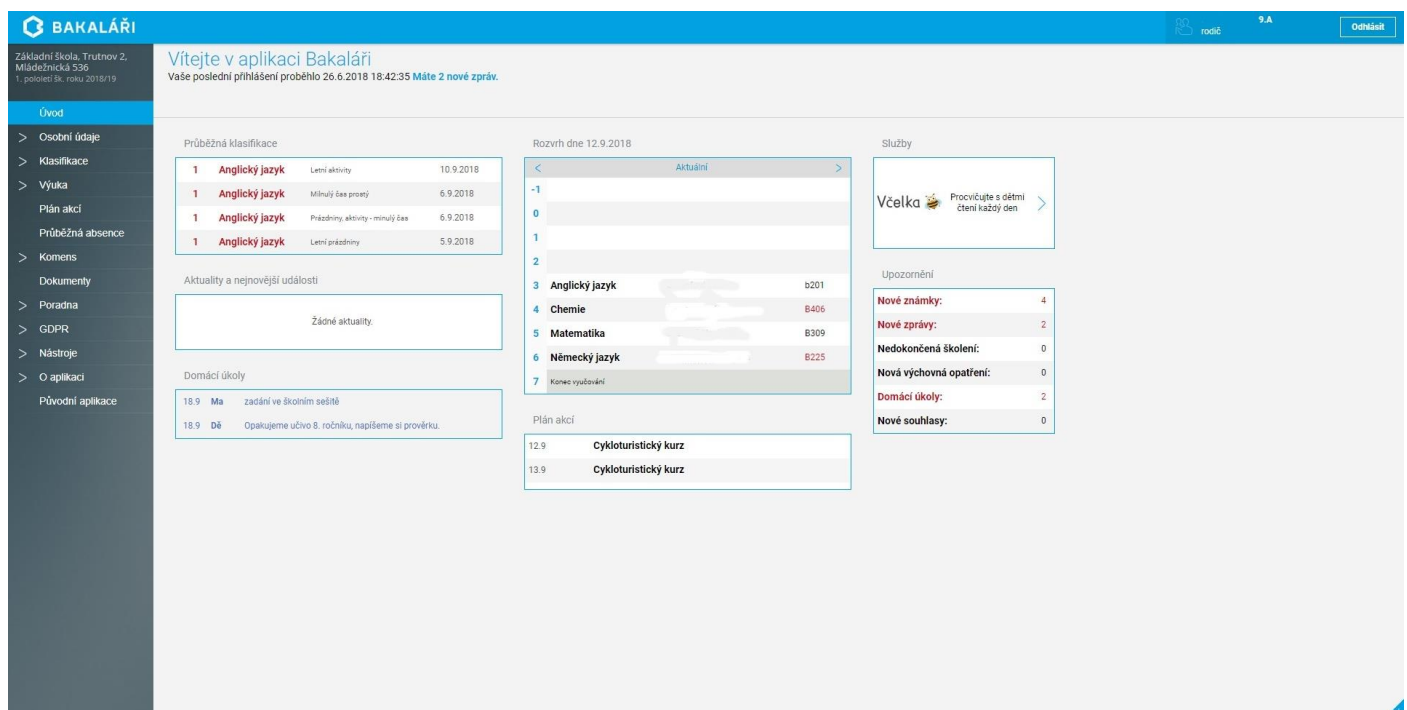

#### **3. Klasifikace - Průběžná klasifikace**

Rodiče i žáci mohou sledovat zadanou průběžnou klasifikaci. Na úvodní stránce se zobrazí počet nových známek.

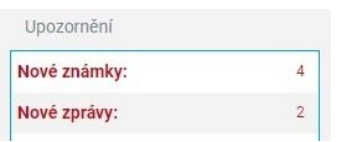

Podrobné informace o průběžné klasifikaci si zobrazíme kliknutím na tento červený text nebo v hlavní nabídce vybereme **Klasifikace** a **Průběžná klasifikace.**

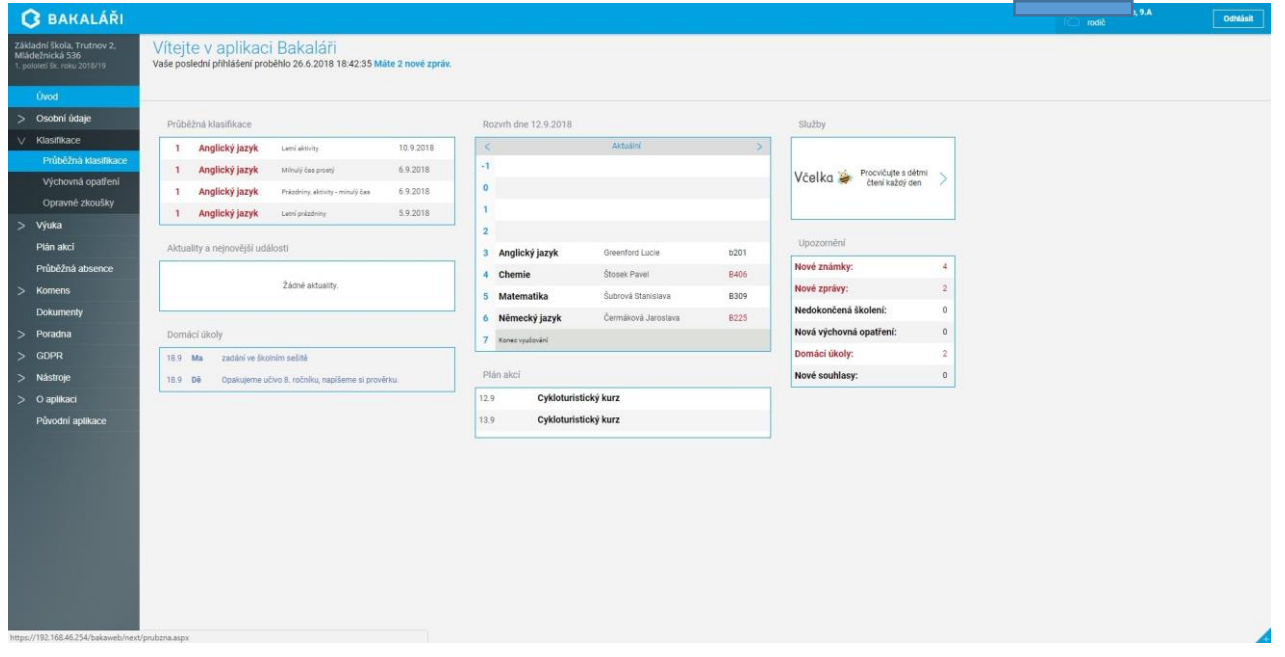

Nyní je zobrazen přehled známek. Zobrazení detailů si můžete nastavit v pravém horním rohu, výběrem některého z parametrů doplňující nabídky.

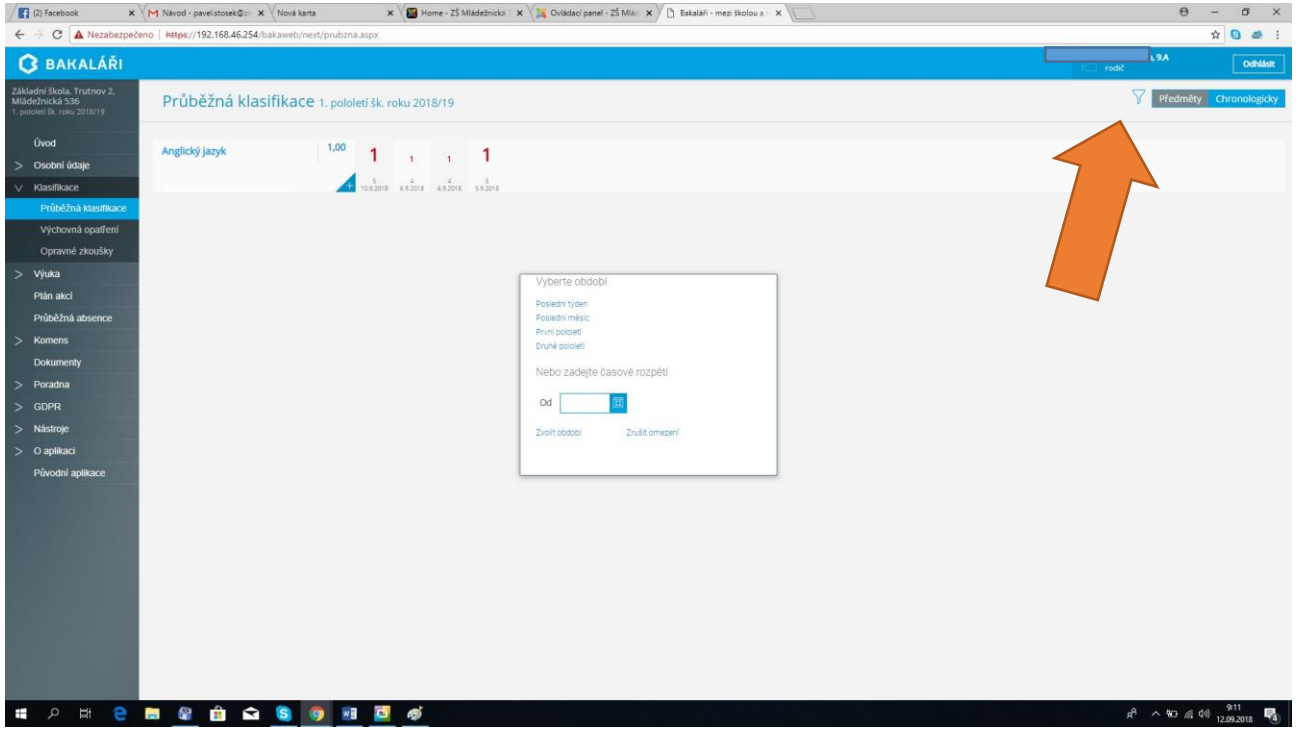

## **4. Záložka ABSENCE**

V oddíle Absence můžete sledovat zameškané hodiny. Lze zobrazit jednotlivé týdny (v pravém horním rohu) a nechat si zobrazit absenci buď v tabulce, nebo seznamu. V absenci se zobrazuje i to, zda byla absence omluvena, pozdní příchody apod. (viz. Vysvětlivky při najetí na "i"). Při náhledu "Zameškanost v předmětech" vidíte absenci v jednotlivých vyučovacích předmětech včetně procentuálního vyjádření neúčasti.

### **5. Záložka KOMENS**

Modul Komens slouží pro komunikaci mezi ředitelstvím, učiteli, rodiči.

Postup omlouvání absence:

- 1. Klikněte na záložku KOMENS (oranžová šipka)
- 2. V Políčku "typ zprávy" si vyberete "Omluvení absence"
- 3. Automaticky se vybere třídní učitel Vašeho dítěte
- 4. Zapište omluvenku
- 5. Klikněte na tlačítko odeslat

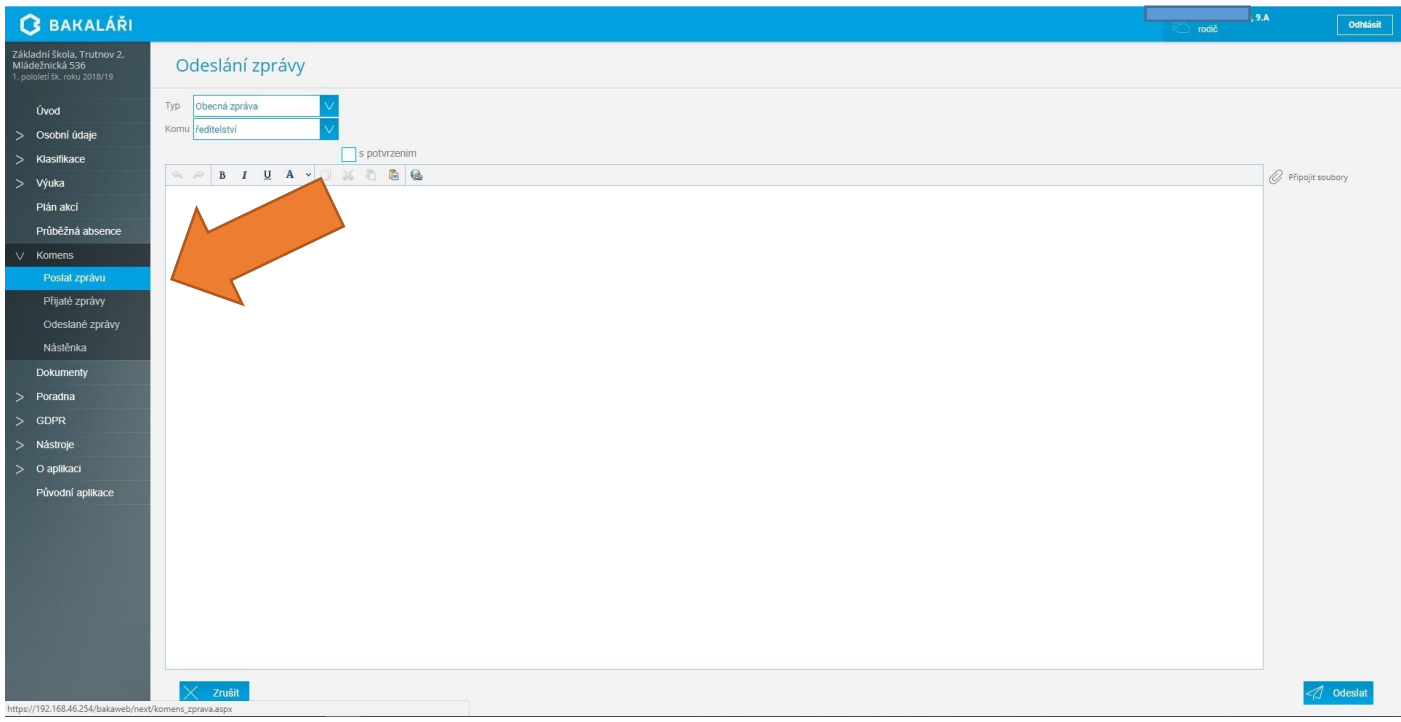

#### *Oznamování absence:*

- **absenci je dle školního řádu potřeba oznámit do 3 dnů od počátku absence**
- **návod:** otevřít e-ŽK → Komens → poslat zprávu (druh zprávy: obecná zpráva; komu: vybrat jméno třídního učitele)
- příklady textu oznámení:
	- 1. nemoc (pokud neznáme přibližný datum ukončení absence)
	- 2. nemoc předpokládaný nástup do školy 16. 9. 2013
	- 3. Náš syn jde 16. 9. ve 12,00 h na očkování

*Omlouvání absence (plně nahrazuje omluvenku v klasické papírové žákovské knížce):*

**omluvenku je třeba zaslat ihned po nástupu žáka po absenci do školy**

- **návod:** otevřít e-ŽK Komens poslat zprávu (druh zprávy: omluvení absence)
- příklady textu omluvenky:
	- 1. Od 3. 9. do 6. 9. nemoc (chřipka).
	- 2. 16. 9. od 12,00 h očkování.
	- 3. 20. 12. rodinné důvody (syn pomáhal chytat ve vaně kapra a zdobit stromeček).

*Omluva z aktivní účasti v hodině tělesné výchovy ze zdravotních důvodů – tj. žák je přítomen v hodině tělesné výchovy, ale necvičí:*

- omluvenku je třeba zaslat minimálně do 7,30 h daného dne.
- návod: otevřít e-ŽK → Komens → poslat zprávu (druh zprávy: obecná zpráva; komu: vybrat jméno vyučujícího tělesné výchovy)
- příklad textu omluvenky:
	- o omluvte dne 16. 9. 2013 našeho syna z TV z důvodu silného nachlazení a kašle

## **DŮLEŽITÉ!!!**

# **PROTOŽE OMLUVENKY SE BUDOU PŘIJÍMAT ELEKTRONICKY, JE TŘEBA, ABY PŘÍSTUPOVÉ HESLO DO ELEKTRONICKÉ ŽÁKOVSKÉ SLOUŽILO VÝHRADNĚ PRO PŘIHLAŠOVÁNÍ ZÁKONNÝCH ZÁSTUPCŮ. DĚTI OBDRŽÍ SVÉ VLASTNÍ PŘÍSTUPOVÉ ÚDAJE.**